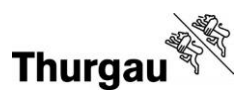

## **Anleitung Patentbezug Webshop JFV TG**

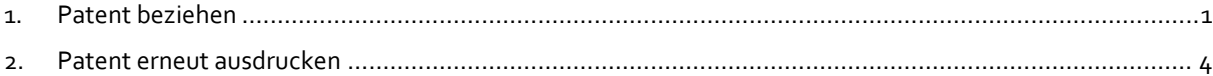

## <span id="page-0-0"></span>**1. Patent beziehen**

Gehen Sie au[f https://webshop-efj.tg.ch](https://webshop-efj.tg.ch/) und wählen Sie «Anmelden».

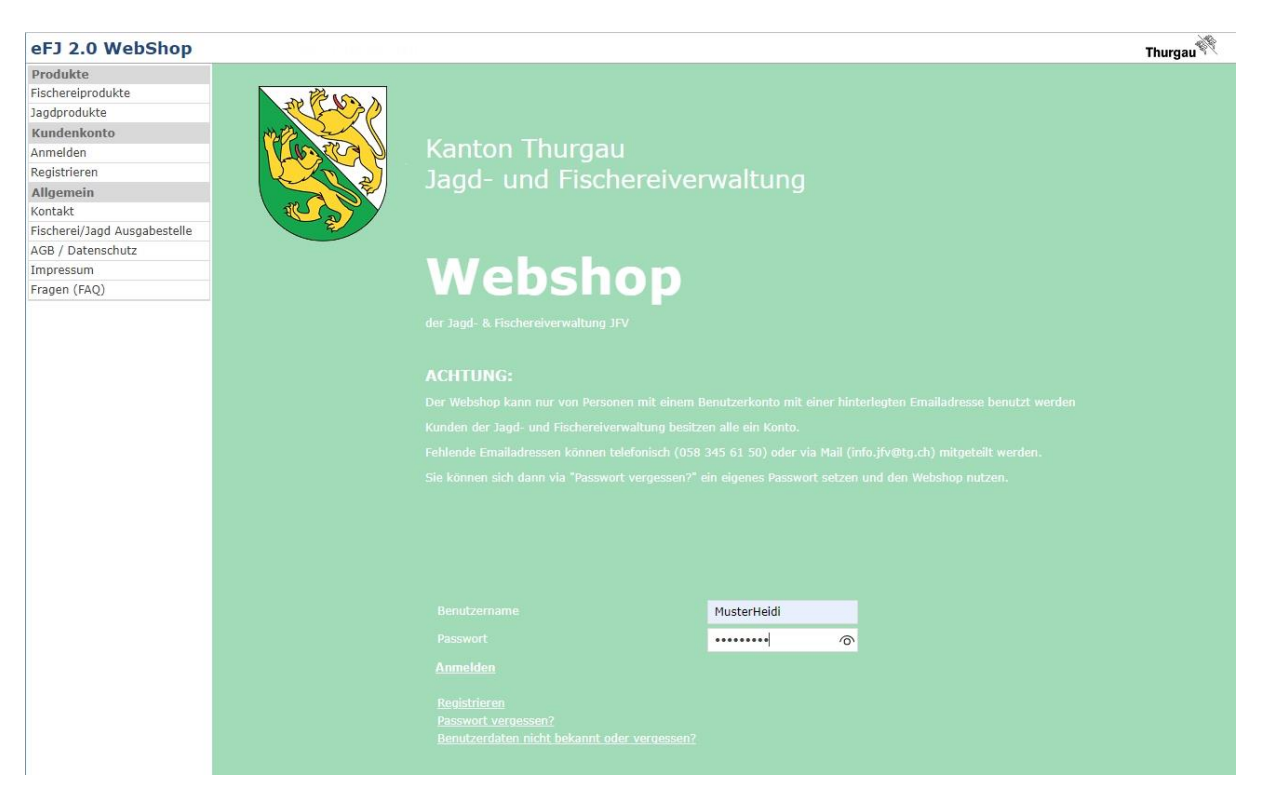

Loggen Sie sich mit Ihrem Benutzernamen oder Personennummer und Passwort ein (für die Erstellung eines Logins siehe Anleitung «Erstregistrierung im Webshop»).

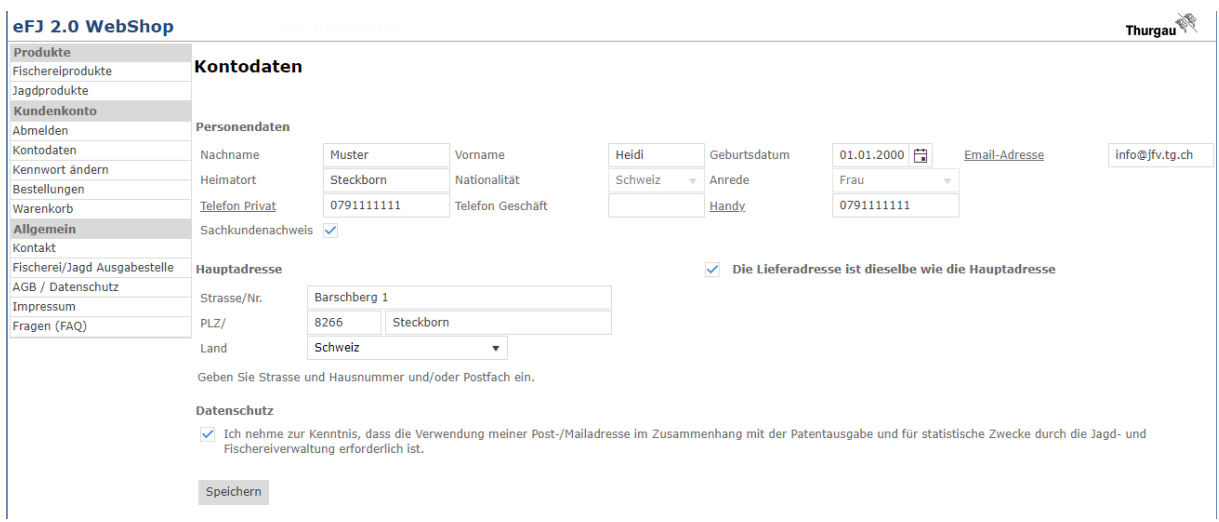

Überprüfen Sie Ihre Kontodaten und bestätigen Sie die Datenschutzerklärung. Dies ist die Grundvoraussetzung, um Produkte im Webshop beziehen zu können.

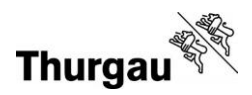

Wählen Sie nun auf der linken Seite die Rubrik «Fischereiprodukte» oder «Jagdprodukte». Sie werden auf die entsprechende Seite weitergeleitet:

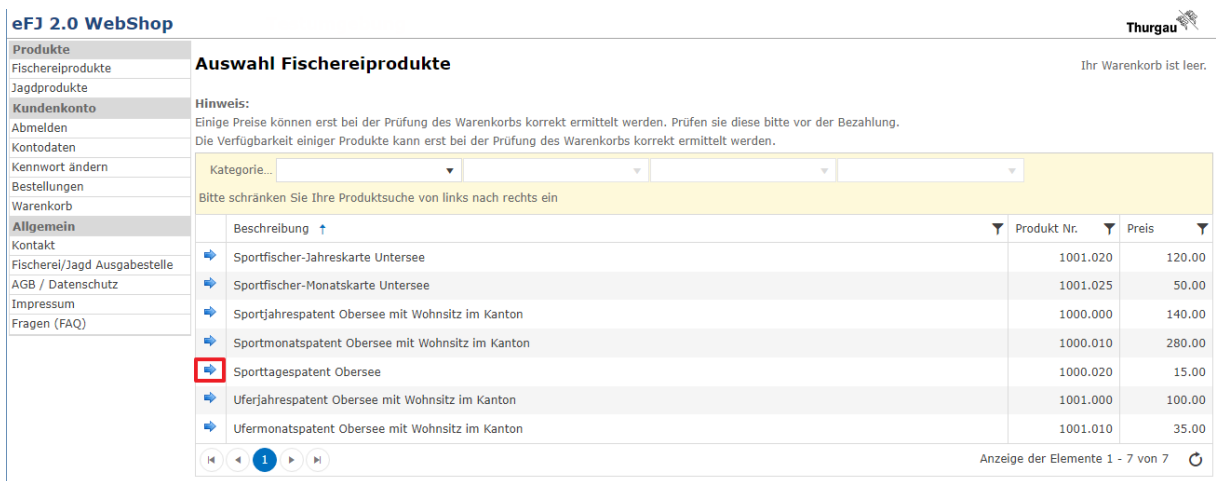

**Wichtig:** Sollten Sie Anwohnerin oder Anwohner einer Gemeinde am Untersee sein und die **Sportfischer-Jahreskarte Untersee bzw. Gastkarte Untersee oder die Jugendkarte Untersee** beziehen wollen, diese Produkt jedoch noch nicht in Ihrer Auswahl im Webshop zur Verfügung stehen, kontaktieren Sie bitte die Jagd- und Fischereiverwaltung Thurgau (JFV TG), damit diese Produkte für Sie freigeschaltet werden können.

Sie können ein Produkt zum Warenkorb hinzufügen, indem Sie auf den blauen Pfeil klicken.

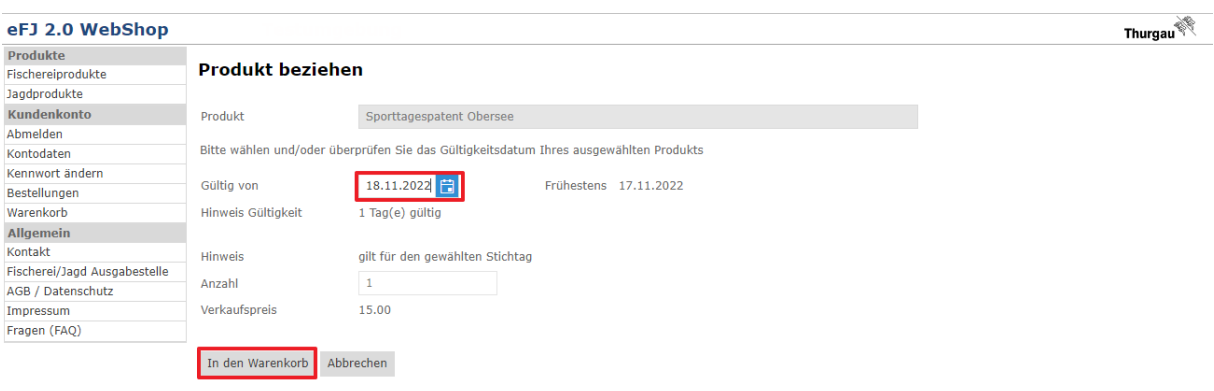

Wählen Sie für Tages- und Monatspatente, sowie Tagesjagdpässe das jeweilige Startdatum aus, dann klicken Sie «In den Warenkorb».

Sie können mehrere Produkte gleichzeitig beziehen. Wählen Sie «Zum Warenkorb», sobald Sie alle gewünschten Produkte ausgewählt haben.

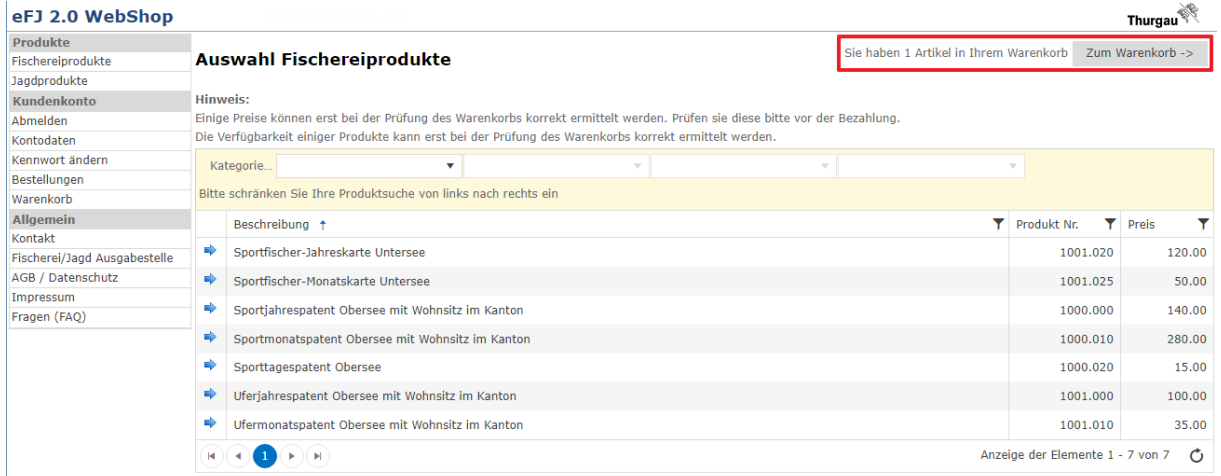

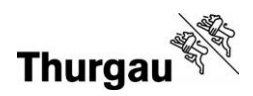

Bestätigen Sie die AGB und schliessen Sie den Vorgang mit «Bezahlen» ab.

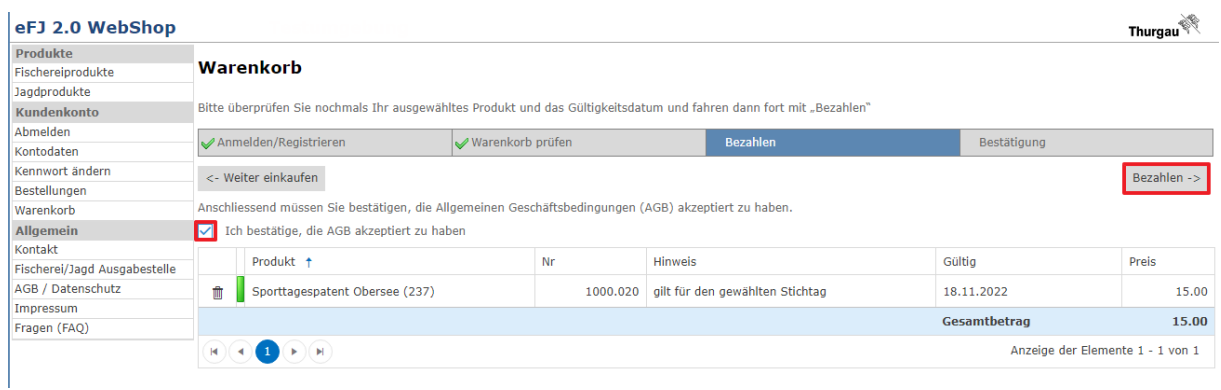

Sie können nun Ihre gewünschte Zahlungsart auswählen. Die Bezahlung mit Rechnung für Produkte aus dem Webshop ist nicht möglich.

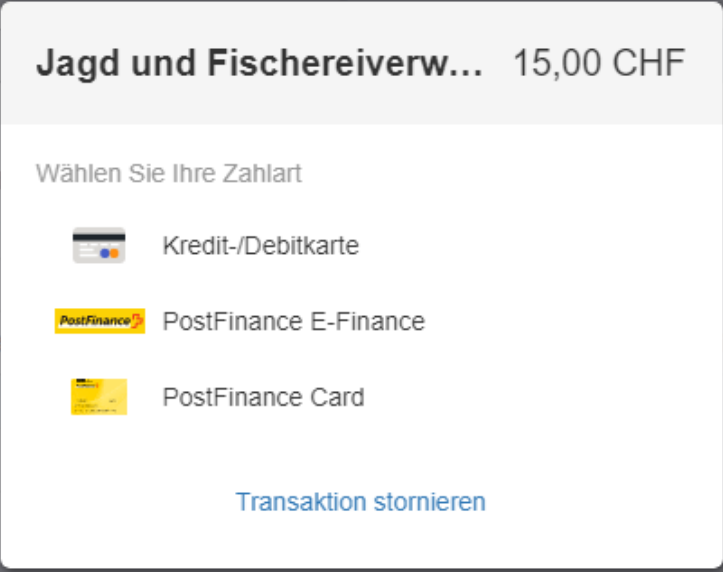

Anschliessend werden Sie auf die entsprechende Zahlseite weitergeleitet. Nach der Bezahlung erhalten Sie eine Auftragsbestätigung sowie das Produkt zum Ausdrucken per Email.

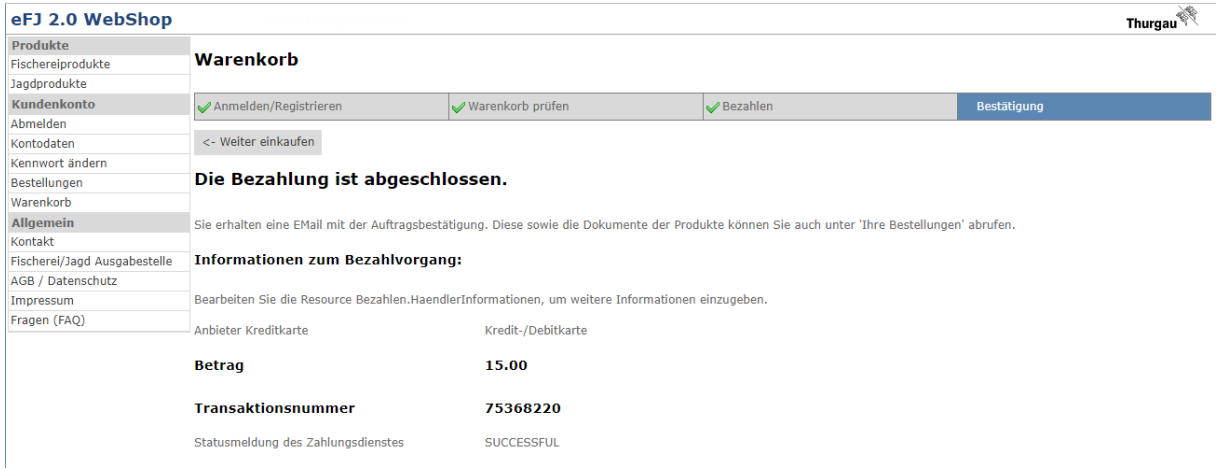

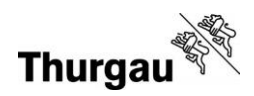

## <span id="page-3-0"></span>**2. Patent erneut ausdrucken**

Sie können ein einmal gekauftes Patent mehrmals ausdrucken, z. B. wenn Sie zusätzliche Seiten zum Erfassen der Fangerträge benötigen.

Loggen Sie sich dazu im Webshop ein und wählen Sie auf der linken Seite das Menü «Bestellungen».

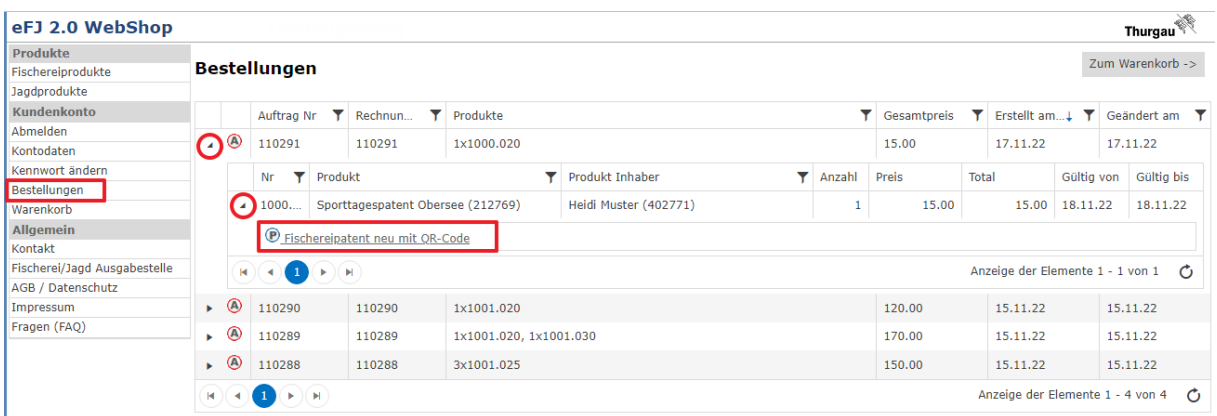

Öffnen Sie das Untermenü, indem Sie auf die Pfeile am Anfang der Zeile klicken. Klicken Sie anschliessend auf das Produkt, im Beispiel das «Fischereipatent neu mit QR-Code», um Ihr Patent als PDF zu generieren und auszudrucken.